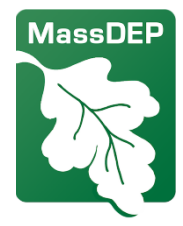

# ការវិភាគដលប៉ះពាល់រម ឧបករណ៍គុសជែនទី នាយកដ្ឋានការពារបរិស្ថានរដ្ឋ"O cuucej wugwu

ឌបករណ៍គូសជែនទីនេះផ្តល់នូវទិន្នន័យស្តីពីចំនួនប្រជាជនគាំពារបរិស្ថាន." អ្នករាយការណ៍រឿងសំខាន់ៗ"

និងអង្គភាពសម្របសម្រួល"O culf GR"ដែលត្រូវតែប្រើប្រាស់ដោយ"អ្នកដាក់ពាក្យស្នើសុំអនុញ្ញាតខ្យល់" ដើម្បីរៀបចំការវាយតម្លៃនៃលក្ខខណ្ឌសហគមន៍ដែលមានស្រាប់នៅក្រោមបទប្បញ្ញត្តិនៃការវិភាគជលប៉ះពាល់ .្រមរបស់"O cuuF GR"មានចែងនៅ"532"EOT"904\*36#"ឧបករណ៍នេះអនុញ្ញាតឱ្យអ្នកដាក់ពាក្យស្នើសុំ បញ្ជាក់ទីតាំង"និងប្រមូលទិន្នន័យក្នុងរង្វង់ដែលបានបញ្ជាក់ជុំវិញគម្រោងដែលបានស្នើឡើងរបស់ពួកគេ៕ ឌបករណ៍នេះក៍អាចត្រូវបានប្រើប្រាស់ដោយអ្នកស្រុកដែលរស់នៅក្អូង"ឬនៅជិតប្រជាជន"G" ដើម្បីយល់កាន់តែច្បាស់អំពីលក្ខខណ្ឌបរិស្ថាននៅក្នុងសហគមន៍របស់ពួកគេ។"O cuuF GR"បានរៀបចំ សេចក្តីណែនាំអំពីរបៀបប្រើប្រាស់កម្មវិធីដែលមាននៅ៖ MassDEP Cumulative Impact Analysis in Air Quality Permitting website **។"ទិន្នន័យបន្ថែមអំ**ពីគុណភាពខ្យល់"សុខភាព"និងសេដ្ឋកិច្ចសង្គម"ដែលត្រូវតែ **បញ្ឈលក្លាងការវាយតម្លៃស្ថានភាពសហគមន៍ដែលមានស្រាប់"មាននៅលើ"**MassDEP's Cumulative Impact Analysis website"9

ប៊ូតុងទាំងនេះជួយអ្នកឱ្យប្រើប្រាស់ជែនទី"ស្វែងរកពួកវានៅផ្នែកជ្រុងកៀន+

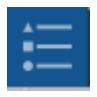

បង្ហាញគន្លឹះសម្រាប់"និមិត្តសញ្ញា"ទាំងអស់"។ជុងខាងស្ពាំខាងលើ+

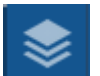

បង្ហាញស្រទាប់ទាំងអស់"និងអនុញ្ញាតឱ្យអ្នកគ្រប់គ្រងពួកវា"។ជុងខាងស្តាំខាងលើ+

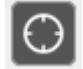

ពង្រីកទៅទីតាំងរបស់អ្នក"។ជុងខាងឆ្វេងខាងលើ+

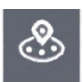

ចូរអ្នកគូសរង្វង់ជុំវិញចំណុចមួយ"ហើយរាយការណ៍អំពីអ៊ីដែលនៅក្នុងរង្វង់" **\***ជ្រុងខាងក្រោមឆ្វេង+

ភ្ជាប់ទៅឧបករណ៍៖"<u>O cuuF GR"E"wo wncvkxg"Ko r cev"Cpcn{uku"O cr r kpi "Vqqn</u>

សម្រាប់ព័ត៌មានលម្អិតអំពីផែនទីនេះ សូមមើលកំណត់ចំណាំផែនទីនៅ Cumulative Impact Analysis webpage. សម្រាប់សំណួរ"សូមទាក់ទង៖"<u>o cuuf gr 0o r cevBo cuu0 qx</u>"

## កើខ្ញុំអាចរកឃើញអ៊ីនៅលើផែនទីនេះA

មានស្រទាប់ទិន្នន័យច្រើនជាង"42"ដែលអាចបង្ហាញនៅលើផែនទីនេះ"រួមទាំងសម្ភារ:បរិក្ខារដែលមាន" ការអនុញ្ញាតពី"O cuuF GR."សាលារៀន។ល។

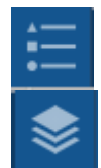

ចុច"ប៊ូតុង"*Ngi qpf "*"ដើម្បីបង្ហាញស្រទាប់ទាំងអស់"និងនិមិត្តសញ្ញារបស់វា។

ចុច"ប៊ូតុង"/t/*qtu*'ដើម្បីបើក"ឬបិទស្រទាប់ដោយប្រើប្រអប់ជីក" × ៕ចុច"gn**i**r ukl'\*" \*\* +"

នៅលើស្រទាប់ណាមួយ"ចេចច"*បង្ហាញព័ត៌មានលម្អិត* ដើម្បីមើលប្រភពនៃស្រទាប់។

## កើខ្ញុំអាចរកអ៊ីដែលនៅជិតសង្កាត់របស់ខ្ញុំ"ដោយរបៀបណា"A

 $\alpha$ 

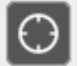

ចុច"ប៊ូតុង"My Location ដើម្បីពង្រីកទៅទីតាំងបច្ចុប្បន្នរបស់អ្នក"។ប្រសិនបើ អ្នកអនុញ្ញាតឱ្យកម្មវិធីរុករកប្រើទិន្នន័យទីតាំងរបស់អ្នកអ

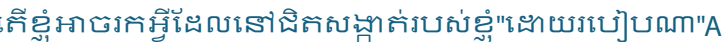

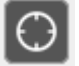

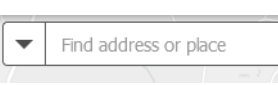

ឬអ្នកអាចបញ្ឈលអាសយដ្ឋាននៅក្នុងរបារស្វែងរក"ហើយ ផែនទីនឹងនាំអ្នកទៅទីនោះ៕អ្នកក៍អាចបញ្ឈលឈ្មោះ

ស្ថាប័នមួយចំនួន"ហើយផែនទីនឹងរកឃើញឈ្មោះទាំងនោះ"ឧទាហរណ៍"មន្ទីរពេទ្យ" ឬមហាវិទ្យាល័យ។

#### កើខ្ញុំអាចទទួលបានព័ត៌មានអំពីចំណុចនៅលើផែនទីដោយរបៀបណាA

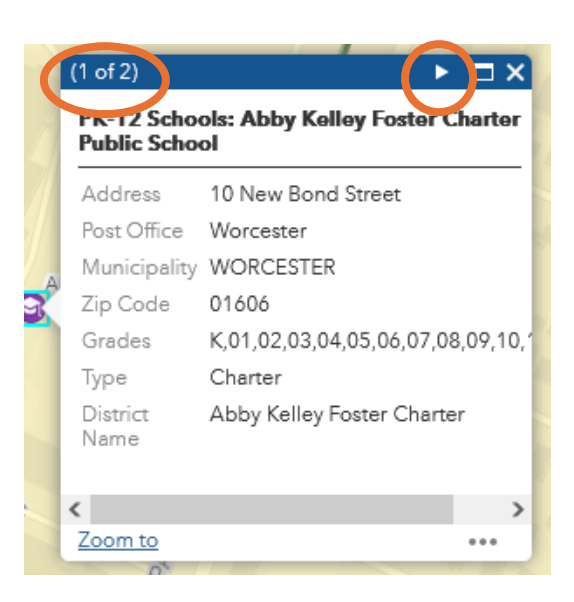

ចុចចំណុចណាមួយនៅលើផែនទី"ហើយ ប្រអប់មួយ នឹងលេចឡើងជាមួយនឹងព័ត៌មានលម្អិត។

វាអាចមានទំព័រជាច្រើននៅក្នុងប្រអប់"-" ចុចក្រីកោណនៅផ្នែកខាងលើនៃប្រអប់" ដើម្បីផ្លាស់ទីទៅទំព័របន្ទាប់។

#### កើខ្ញុំអាចទទួលបានរបាយការណ៍"ឬបញ្ញីនៃអ្វីដែលនៅក្នុងតំបន់របស់ខ្ញុំដោយរបៀបណាA

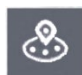

ចុច"ប៊ូតុង"*P gct"O g"Tgr qtv*រដើម្បីបើកប្រអប់"P gct"O g"Tgr qtv<sup>អ</sup>

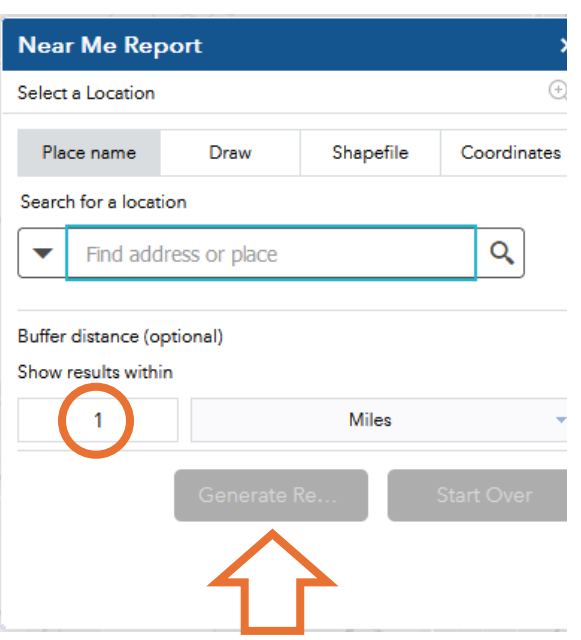

បញ្ឈល"អាសយដ្ឋានរបស់អ្នកក្នុងប្រអប់ស្វែងរក" \*ឬចុច"*កុអរដោនេ*"ហើយបញ្ឈលរយ:ទទឹង" និងរយ:បណ្តោយ<sub>។</sub>

របាយការណ៍នឹងគូសរង្វង់ពណ៌ក្រហមដែលមានអង្គ ត់ផ្ចិត"3"ម៉ាយជុំវិញអាសយដ្ឋានរបស់អ្នក" \*អ្នកអាចថ្លាស់ប្តូរូទំហំរង្វង់នៅក្រោម"Distance"+

បន្ទាប់មកចុច"ប៊ូតុង"Generate Report ។

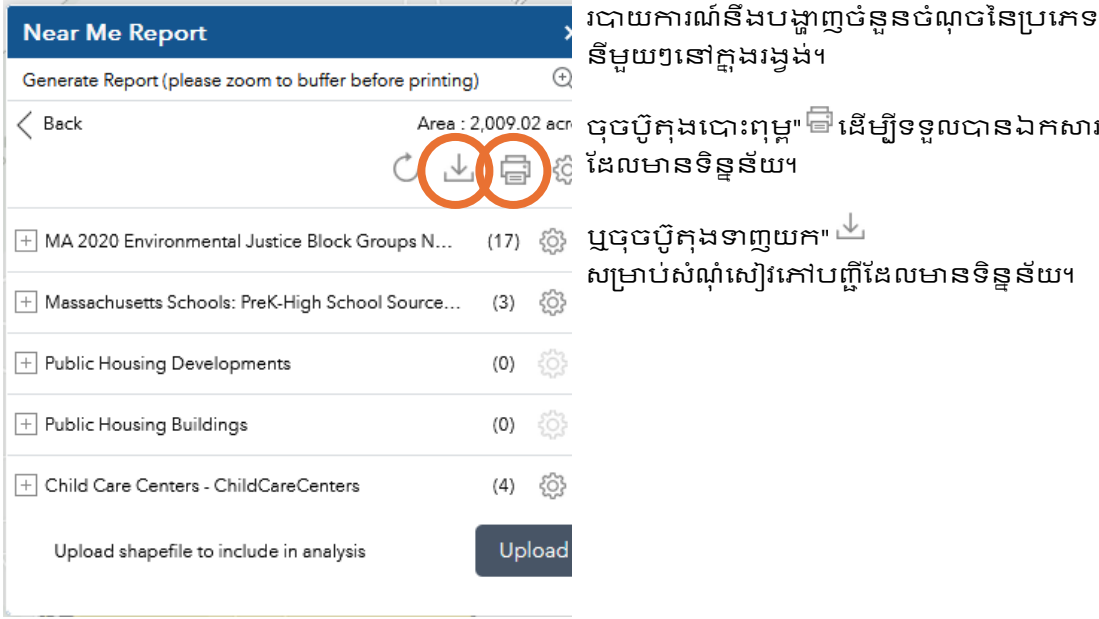

នីមួយៗនៅក្នុងរង្វង់។ ចុចប៊ូតុងបោះពុម្ព"⇔នើម្បីទទួលបានឯកសារ"rf H

ឬចុចប៉ិតុងទាញយក" $^{\perp\!\!\!\perp}$ សម្រាប់សំណុំសៀវភៅបញ្ញីដែលមានទិន្នន័យ។

#### កើខ្ញុំអាចវាស់ចម្ងាយនៅលើផែនទីដោយរបៀបណាA

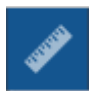

 $\xrightarrow{\leftarrow}$ 

ចុច"ប៊ូតុង"*វាស់វែង"*។

ចុច"ប៊ូតុង"Distance ។"ចុចមួយដងលើទីតាំងដំបូង"ផ្គាស់ទីទស្សន៍ទ្រនិចរបស់អ្នក ទៅទីតាំងទីពីរ"ហើយចុចពីរដង៕ឌបករណ៍នឹងបង្ហាញលទ្ធផលរបស់អ្នក៕ អ្នកអាចប្តូរុខ្នាត"ម៉ាយទៅហ្វីត"ឬគីឡូម៉ែត្រ"ឬឯកតាផ្សេងទៀត។"ចុច"ប៊ូតុង"Clear ដើម្បីកំណត់ឧបករណ៍វាស់វែងឡើងវិញ។

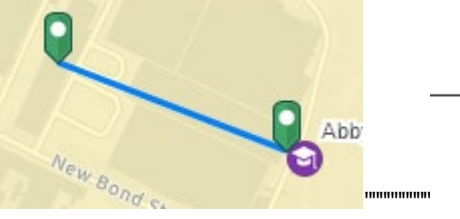

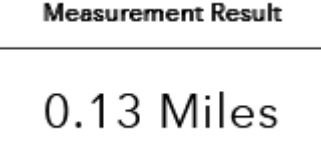

## កើខ្ញុំអាចបន្ថែមទិន្នន័យផ្សេងទៀតទៅក្នុងផែនទីបានទេA

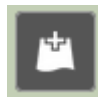

បាន"/"ចុច"ប៊ូតុង"Add Data ។"វានឹងបង្ហាញប្រអប់"Add Data ដែលអ្នកអាចស្វែងរកសំណុំ ទិន្នន័យរាប់ពាន់ដែលមានតាមរយៈ"Ctel K"Qpnog"។"នៅពេលអ្នករកឃើញសំណុំទិន្នន័យ ដែលអ្នកចង់បន្ថែមទៅផែនទី"សូមចុច"ADD ""ចុច"FG/CKV"ដើម្បីទទួលបានព័ត៌មាន បន្ថែមអំពីទិន្នន័យ៕អ្នកកំអាចបន្ថែមទិន្នន័យផ្ទាល់ខ្លួនរបស់អ្នកជាមួយនឹងជម្រើស"File"។

#### សម្រាប់ការបកប្រែ

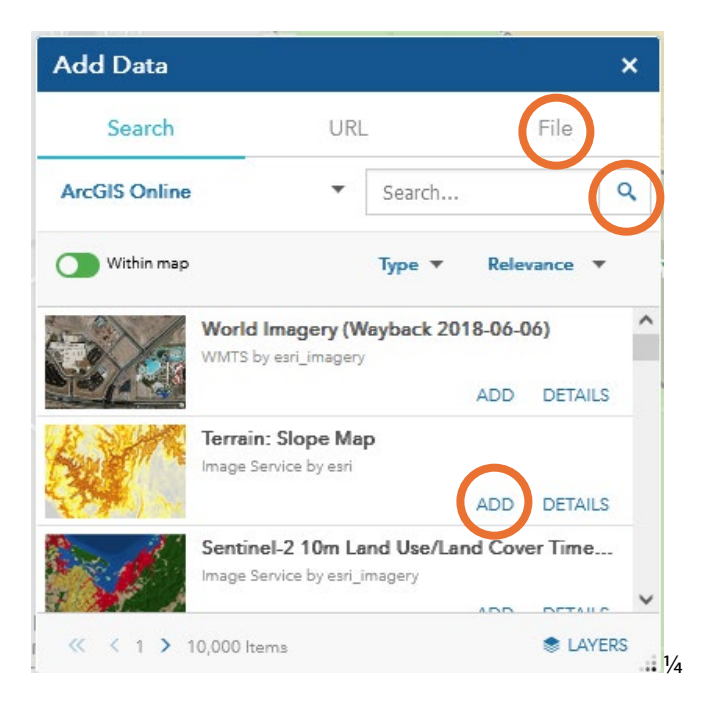